# Manage annotations

Follow this procedure to manage annotations.

 $\bigotimes$  Difficulty Easy  $||\bigodot$  Duration 10 minute(s)

#### **Contents**

Step 1 - Accessing [administration](#page-0-0) settings

Step 2 - Add an [annotation](#page-0-1)

Step 3 - Write an [annotation](#page-1-0)

**Comments** 

#### <span id="page-0-0"></span>Step 1 - Accessing administration settings

On the home page, click on the avatar icon. Select Administration from the drop-down menu. In the general settings menu, select Annotation Management.

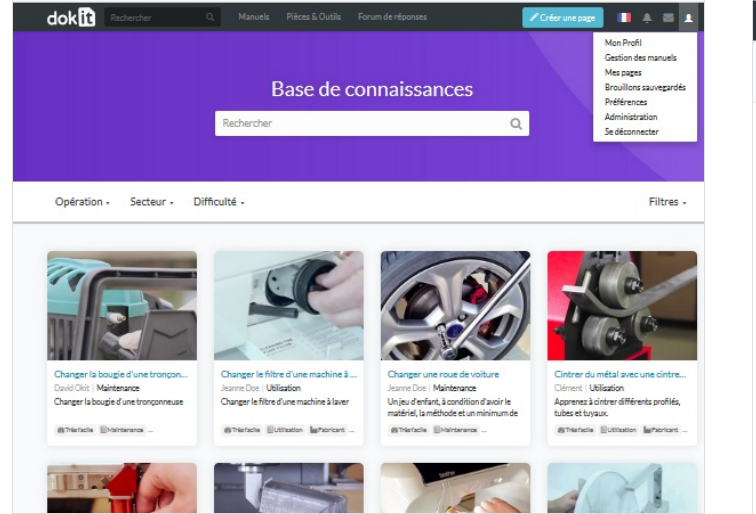

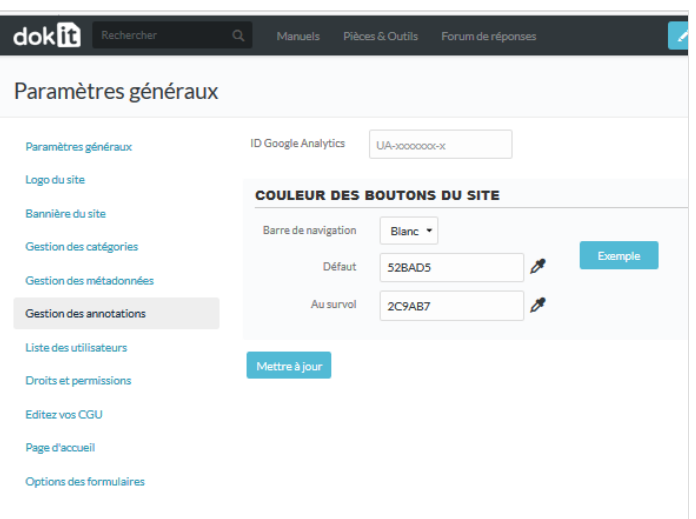

## <span id="page-0-1"></span>Step 2 - Add an annotation

Click on Add an annotation.

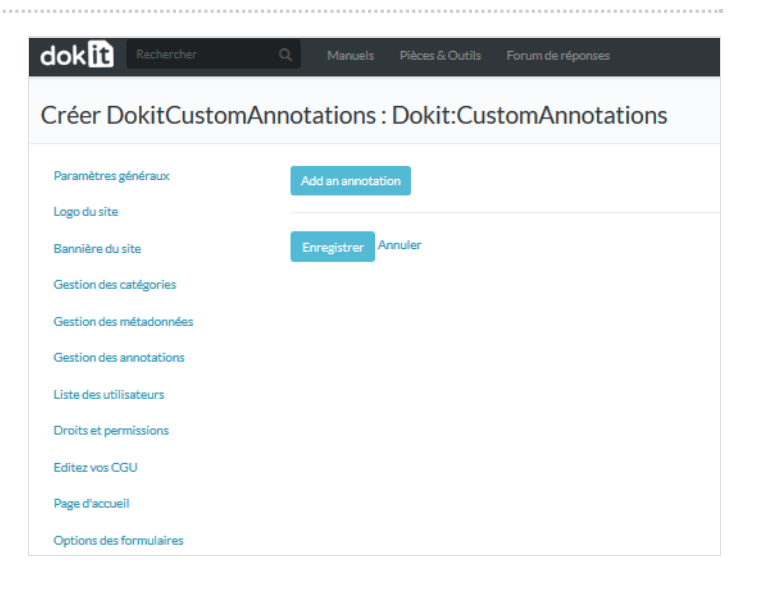

### <span id="page-1-0"></span>Step 3 - Write an annotation

Click on the blue insert to add images. Select Save to publish the annotation.

- In the area dedicated to annotations, you have various tools at your disposal:
- The trash can icon for deleting annotations.
- The arrow icon with a plus to add an instance above this annotation.
- The "Add an annotation"icon to edit a new annotation.

#### dok<sup>n</sup> Créer DokitCustomAnnotations : Dokit:CustomAnnotations Paramètres généraux 财 Logo du site Bannière du site Gestion des catégories Gestion des métadonnées Annuler Gestion des annotations Liste des utilisateurs Droits et permissions Editez vos CGU Page d'accueil Options des formulaires